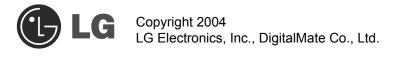

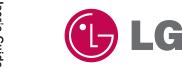

# **User's Guide**

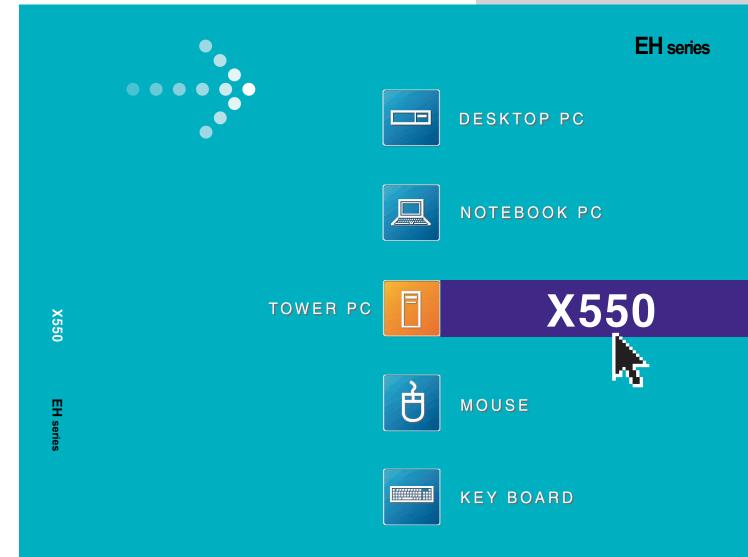

### Thank you for using the LG product.

LG has manufactured and tested this product to provide you with a reliable computing environment.

Please read this manual carefully before using the computer.

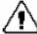

This sign calls attention to features and operations that may be dangerous to the user. Follow the instruction closely to reduce the risk of bodily harm or damage to the equipment.

Warning: Not following the instruction could result in death or serious injury.

Caution: Not following the instruction could result in minor or moderate injury and/or damage to the product.

This User's guide is for EH model. Instructions may be different depending on models. Check your model before reading User's guide.

Keep User's guide at a place where other users always can reach

- . Microsoft, MS, MS-DOS, and Windows are trademarks of Microsoft Corporation.
- IBM, IBM Personal Computer, PS/2 and PC AT are trademarks of International Business Machine Corporation.
- LG is a trademark of LG.
- Copyright 2004 LG Electronics, Inc., DigitalMate Co., Ltd.
- Information in this manual may include technical inaccuracies or typographical errors. Images in this manual are for illustrative purposes only and may be different from the actual product.
- LG reserves the rights to make improvements and/or changes to the product without notice.
- Reproducing any or all of the information contained in this publication without written permission is prohibited.
- This computer complies with the radio frequency and safety standards of any country or region in which it has been approved for wireless use.

#### NOTE

This equipment has been tested and found to comply with the limits for a Class B digital device, pursuant to part 15 of the FCC Rules. These limits are designed to pro-vide reasonable protection against harmful interference in a residential installation. This equipment generates, uses and can radi-ate radio frequency energy and, if not in-stalled and used in accordance with the in-structions, may cause harmful interference to radio communications. However, there is no guarantee that interference will not occur in a particular installation. If this equipment does cause harmful interference to radio or television reception, which can be determined by turning the equipment off and on, the user is encouraged to try to correct the interference by one or more of the fol-lowing measures:

- Reorient or relocate the receiving antenna.
- Increase the separation between the equip-ment and receiver.
- Connect the equipment into an outlet on a circuit different from that to which the re-ceiver is connected.
- Consult the dealer or an experienced radio/TV technician for help.

#### Caution

Changes or modifications not expressly approved by the party responsible for compliance could void the user's authority to operate the equipment.

# Contents

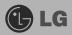

| Contents                                                   |    |
|------------------------------------------------------------|----|
| Important Safety Instructions                              | 2  |
| 1. Installing the system                                   |    |
| 1-1 Package contents                                       | g  |
| 1-2 Components                                             |    |
| 1-3 Installing the computer                                |    |
| 1-4 Attaching external devices(customer purchased devices) |    |
| 2. Using the system                                        |    |
| 2-1 Turning on the computer                                | 18 |
| 2-2 Using Windows XP                                       | 21 |
| 2-3 Turning off the computer                               | 28 |
| 2-4 Restarting the computer                                | 29 |
| 2-5 Using Mouse                                            | 30 |
| 2-6 Cleaning the mouse                                     |    |
| 2-7 Using keyboard                                         | 33 |
| 2-8 Using the optical disk driver                          |    |
| 2-9 Using the disk drive                                   | 39 |
| 2-10 Computer virus                                        | 42 |
| 3. System Setup                                            |    |
| 3-1 Starting the system setup                              | 48 |
| 3-2 Booting with a bootable FDD                            | 50 |
| 3-3 Setting a password                                     | 51 |
| 3-4 Changing or removing the password                      | 52 |
| 3-5 Recovering the factory default settings                |    |
| 3-6 Using power saving funtion                             | 55 |
| 4. System Recovery                                         | 58 |
| 5. Reinstalling the driver                                 |    |
| 5-1 Reinstalling the printer driver                        | 60 |
| 5-2 Reinstalling the sound driver                          |    |
| 5-3 Reinstalling the video driver                          | 65 |
| 6. System Expansion                                        |    |
| 6-1 Opening the computer case                              | 66 |
| 6-2 Main board                                             |    |
| 6-3 Connectors                                             | 68 |
| 6-4 Replacing the CPU                                      | 70 |
| 6-5 Increasing the memory                                  | 74 |
| 6-6 Installing expansion cards                             | 83 |
| Specifications                                             | 85 |

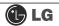

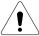

# **Important Safety Instructions**

These safety instructions will ensure many years of safe enjoyment from the product. Read this safety instructions carefully before installing the computer.

## Installing the computer

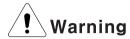

#### Do not operate your computer near water for example, in a bathroom.

The computer may not function correctly, and there is a risk of electric shock.

Operate the computer within a temperature range of 5  $\sim$  15°C and 30  $\sim$  80% of relative humidity.

#### Safely dispose of the packing materials, such as desiccant and plastic bags.

Children may swallow desiccant or suffocate from plastic bags.

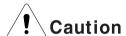

#### Keep your computing environment clean and free of dust.

There is a risk of dysfunction to the computer.

#### Do not place any object within 15cm of the computer.

The computer may overheat and result in fire or injuries.

#### Keep your computer away from electromagnetic fields.

Exposure to the electromagnetic field may result in loss of data in the hard disk drive and/or damage to the monitor.

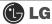

# Connecting to the power

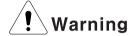

#### Do not use loose or damaged power plugs.

There is a risk of electric shock or fire.

#### Use a correct voltage outlet.

There is a risk of fire or electric shock.

#### Use properly grounded outlet.

Connecting the computer to an outlet without proper grounding may result in electric shock and damages to your computer.

#### Use your computer at the proper voltage/current level indicated.

There is a risk of fire or electric shock.

#### Do not touch or grab the power plug with wet hands.

There is a risk of fire or electric shock.

# If you hear a noise from the power cord or outlet, unplug the power cord immediately, and contact the customer service for help.

There is a risk of fire or electric shock.

#### Hold the plug body when removing the power cord from an outlet.

There is a risk of fire and damages to the computer.

#### Make sure the power plug fits snugly into the electrical outlet.

Loose fit may result in fire.

#### Keep near the power cable and power cord clean.

There is a risk of fire.

# If an object or liquid enters the computer or an adaptor, remove power cord, battery, and any other cables from the computer, and contact the customer service for help.

There is a risk of an electric shock, fire, or damage to the computer.

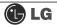

#### Use properly grounded outlet.

Connecting the computer to an outlet without proper grounding may result in electric shock and damages to your computer.

#### Use your computer at the proper voltage/current level indicated outlet.

There is a risk of fire or electric shock.

# Do not bend or place a heavy object on top of the power cord. Keep the children and pets from damaging the power cord.

Damaged power cord may result in electric shock or fire.

## Using the computer

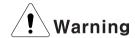

# For cleaning your computer, use mild detergent or computer cleaning products. Be sure to dry completely before using the computer.

Using the computer without completely drying it may result in electric shock or fire.

# During a lightning storm, disconnect the power cord, telephone line, and LAN cable from the computer.

There is a risk of electric shock or fire.

#### Do not place water, chemicals, or liquid of any kind on the computer.

Liquid of any kind entering inside the computer may result in an electric shock, fire, or damage to the computer.

#### Do not connect the modern directly to a multi-line telephone.

There is a risk of fire or damage to the computer.

# If you drop your computer, remove the power cord and battery pack, and then contact the customer service for check.

There is a risk of electric shock or fire.

#### Do not expose your computer to the direct sunlight.

The computer may overheat and result in fire or injuries.

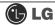

#### Do not place a burning candle or cigarette on the computer.

There is a risk of fire or damage to the computer.

# If you see or smell smoke from the computer or adaptor, turn off the computer, remove the power cord, and then contact the customer service for help.

There is a risk of fire.

# Upon completion of any service or repairs, ask service technician to perform safety checks.

Ignoring safety checks may result in electric shock or fire.

#### Keep the computer away from heat.

The computer may deform and there is the risk of fire.

#### Turn on the external devices first and then in order of.

There is a risk of damage to the computer.

#### Turn off the external devices first and then in order of.

There is a risk of damage to the computer.

#### Use only the proper devices to the connector.

There is a risk of damage to the computer.

#### Do not use any damaged CD or floppy disk.

There is a risk of damage to the computer or injuries.

# Use the Wireless LAN at least 5meters away from a microwave oven or plasma lamp. When using the Wireless LAN near a plasma lamp, use the channel 11, 12, or 13.

The connection can be unavailable or slow.

#### Do not press eject button while the CD-ROM or floppy drive is in use.

Data can be lost and there is a risk of injuries.

#### Place the memory card in a correct position when inserting it.

There is a risk of damage to the memory.

#### Do not drop the parts of computer.

There is a risk of injuries or damage to the computer.

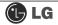

## Carrying and storing the computer

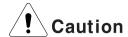

#### Before moving the computer, turn the power off and remove all the cables.

You may trip over the loose cables and fall.

# Upgrading the computer

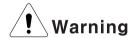

#### Keep screws and other small parts away from children.

Children may choke on a screw or other small part. If a child swallows a small part, receive a medical care.

#### Do not disassemble the power supply devices.

There is a risk of an electrical shock.

# Before disassembling the computer for upgraing purposes, turn off the power and remove the power cord, phone line and battery pack.

There is the risk of electric shock or fire. If you need to open the computer cover, contact the Technical support for help.

# Do not attempt to disassemble or modify the computer without consulting Technical support. you need to open the computer cover, contact the Technical support for help.

There is a risk of an electrical shock.

#### Always refer to the User's Guide.

There is a risk of an injuries.

#### Replace only with the parts approved by LG.

There is a risk of fire or damage to the computer.

# Consult with the customer service before connecting and using the computer with any non-LG product.

There is a risk of damage to the computer.

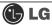

# Preventing data loss (handling hard disk drives)

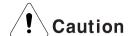

#### Be cautious when handling the hard disk drive.

- The hard disk drive is very delicate to any physical impact. Always make backups for your data
- LG is not responsible for the data lose caused by users.

# The data on the hard disk or the drive itself may be damaged in the following situations.

- Exposure to a physical shock during the disassembling or installing process
- The computer is reset (rebooted), for example by power outage, while the hard disk drive is operating.
- Exposure to computer virus
- The computer is turned off during operation

To prevent data loss due to hard disk drive damages, always backup your data. LG is not responsible for the loss of data.

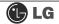

## Help and Support

1. Click **[Help and Support]** to learn how to solve problems you may encounter while using the computer. Click **[Start]** - **[Help and Support]**.

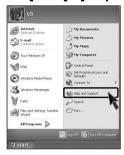

2. The following window appears.

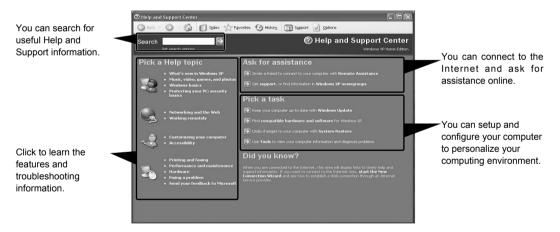

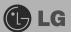

## 1-1. Package contents

The following items are included in this package. Match the items below with the items in your package. Some items may look different from the pictures.

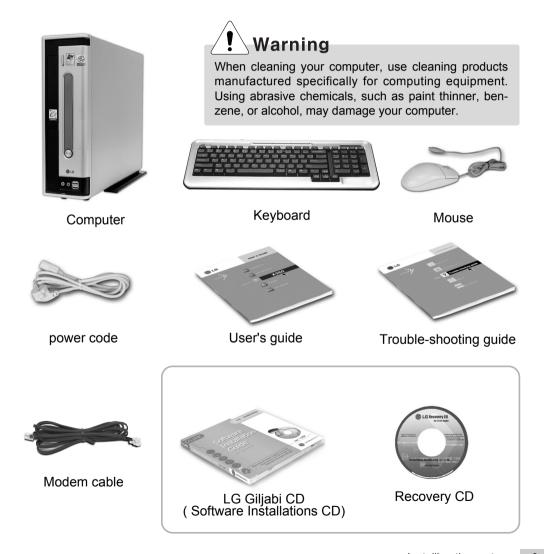

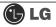

# 1-2. Components

## Front view

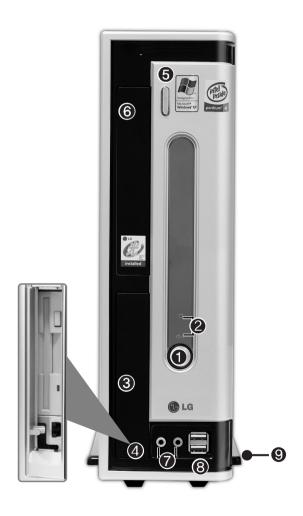

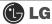

#### Power button

Turns the power on/off the computer.

#### Power/ Hard disk drive status indicator

Indicates whether the computer is on and the hard disk drive is in use(blinking indicates the hard disk drive is in use).

## **Note**

Depending on the hard disk drive, the indicator may not blink and simply goes off during multiple operations.

#### S Floppy disk drive

Enables reading from and writing to a 3.5 inch floppy disk.

#### 4 Floppy disk drive button

Floppy disk drive button is used when insert/eject floppy into floppy disk drive.

#### 6 CD-ROM drive button

Is used when insert/eject CD into CD drive.

#### CD-ROM drive

Enables reading a data, video, or audio CD. (Your computer may have a CD-RW or DVD-ROM drive depending on the model.)

#### Audio jacks

- Headphone jack : connects to headphones.
- Microphone jack : connects to a microphone.

#### USB connector

Connects to a USB device or HUB. For example, you can connect to a USB mouse, digital camera, or external hard disk drive.

#### Computer holder

Holds the computer safely when the computer stands alone.

### Note

- Your computer supports USB 2.0.
- Your computer may have different features and configuration from the computers shown above.

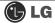

### Rear view

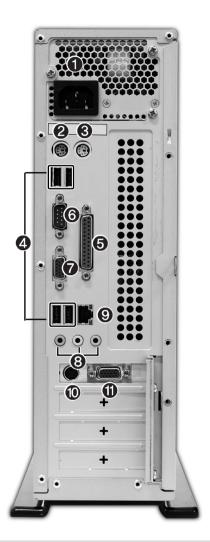

# **Note**

- Your computer may have different features and configuration from the computers shown above.
- Power specifications may be different depending on the country or region, check the power specifications before use.

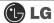

#### Power AC Power Inlet

Connects to the power cord for supplying power to your computer.

#### Keyboard connector

Connects to a PS/2 keyboard.

#### Mouse connector

Connects to a PS/2 mouse.

#### USB connectors

Connect to USB devices or HUB. For example, you can connect to a USB mouse, digital camera, or external hard disk drive.

## **Note**

■ Your computer supports USB 2.0.

#### Parallel connector

Connects to a parallel device such as printer or scanner.

#### Serial connector

Connects to a serial device.

#### Video connector

Connects to a monitor.

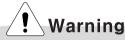

Never disassemble the power supply.

There is a risk of fire, electric shock, and/or injuries.

### Audio jacks

Microphone jack: connects to an external microphone.

Line-in: connects to external audio device.

Speaker jack : connects to an external speaker.

#### **O** LAN

Enables network connection between HUB and UTP (wire connection).

#### TV-Out connector

Connects to TV-Out cable to be connected with TV or other external video devices.

#### Wideo connector

Connects to a monitor cable.

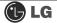

## 1-3. Installing the computer

Installing your computer may be easier than you think. Before the installation, be sure to turn off the computer and other peripheral devices. The mouse and keyboard connectors look identical; therefore, check the icons above the connectors before attaching the mouse and keyboard. Your computer may be installed with different expansion cards from the picture below. Some items may look different from the picture.

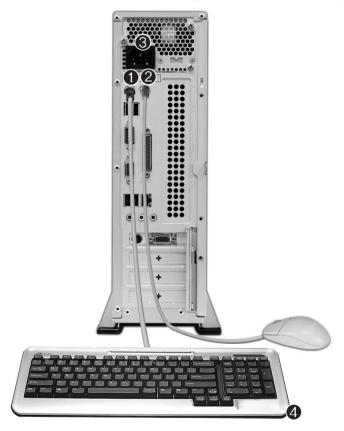

## **Note**

■ For USB mouse users, USB connectors are located both the front and rear of the computer.

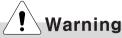

■ Do not place a glass or container with water, chemicals, or liquid of any kind in it on the computer.

There is a risk of electric shock and/or damage to the computer.

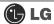

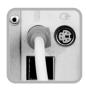

#### Connecting a keyboard

The keyboard cable has a round connector with 6 pins. and the keyboard connector on the real of the computer has 6 holes. Align the pins and holes, and attach the keyboard cable to the computer as shown in the picture.

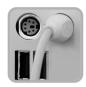

#### Connecting a mouse

The rectangular connector on the mouse cable fits into one of the USB connectors on the front and real of the computer. The round connector on the mouse cable fits into the PS/2 connector on the real of the computer. Be sure to align the 6 pins on the cable with the corresponding holes on the connector.

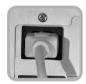

#### Connecting to power

Attach the power cord to the computer and then plug the power cord into a wall socket.

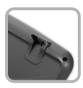

#### 4 Keyboard stand

The keyboard stand is located at the bottom of the keyboard. Lift the stand to use the keyboard more comfortably.

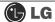

## 1-4. Attaching external devices (customer purchased devices)

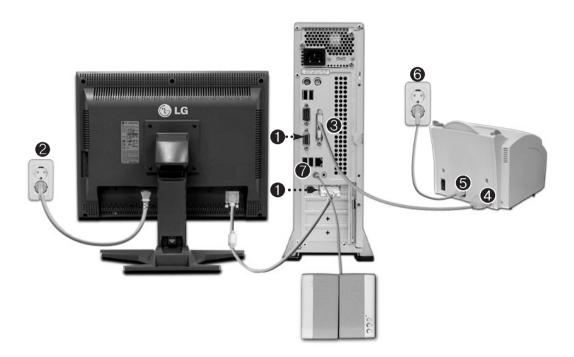

## **Note**

Your computer may have different features and configuration from the pictures shown above.

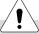

# Warning

- Do not overload an electrical outlet with connections to multiple devices. Overloading an electrical outlet may result in fire or electric shock.
- Do not place the computer or other devices on the cables as they may be damaged.
- Do not touch the power cord or plug with wet hands. Doing so may result in electric shock.

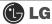

#### Connecting a monitor(customer purchased device)

The monitor cable and power cord are included with the monitor. For using the monitor, refer to the user manual that comes with the monitor.

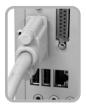

When using built-in video

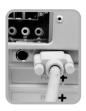

When installing video card

- Connect the monitor cable to the video card. The monitor cable sends signal from the computer to monitor.
- Connect the power cable to the monitor and plug it into an electrical outlet. The power cord supplies power from the electrical outlet to monitor. You must turn on and off the monitor with the power button on the monitor. To supply to supply power to the monitor, check the power specification of the monitor before attaching the power cord to the computer.

#### Connecting a printer(customer purchased device)

The printer cable and power cord are included with the printer. For using the printer, refer to the user manual that comes with the printer.

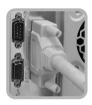

- 3 Connect the printer cable to the parallel connector on the computer.
- Connect the printer cable to the parallel connector on the printer.
- **⑤**, **⑥** Connect the power cord to the printer and plug it into an electrical outlet.

#### Connecting a speaker(customer purchased device)

Your computer does not have built-in speakers. You must attach an external speaker to out put sound.

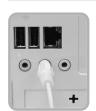

Connect a speaker cable to the speaker jack on the real of the computer.

**Note** 

■ Adjust sound volume by using **Volume** icon from the taskbar.

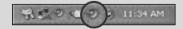

# 2.Using the system

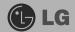

# 2-1. Turning on the computer

Make sure if there is nothing in Floppy disk and see if the computer is well connected to the power cable and other external device drivers. You should complete registration process. Start registration process following the instruction after turning on the computer.

## Registration process

Pressing the power switch starts the self-diagnostic procedures; then Windows(R) XP startup screen is displayed .In a moment, a dialogue box, saying "Welcome to Microsoft Windows" appears on the screen. Then Click [Next].

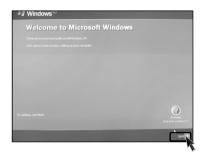

After "Help protect your PC" message appears on the screen, select "Help protect my PC by turning on Automatic Updates now" and then press [Next].

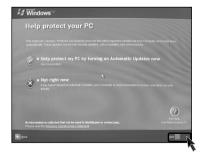

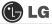

❸ Internet connection option screen appears, follow the instruction.

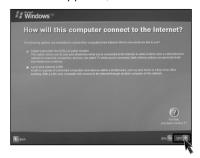

If you turn the power on the computer for the first time, you have to register your copy of Windows XP. The registration process may differ depending on the model, but the difference does not affect the use of your computer.

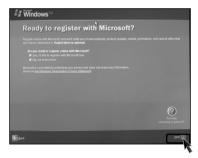

**5** "Who will use this computer?" message appears on the screen. Type the names of the users and click [Next].

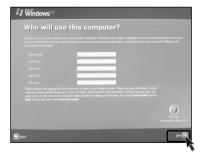

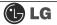

**(3)** "Thank you!" message appears on the screen. Click [Finish] to complete the registration process.

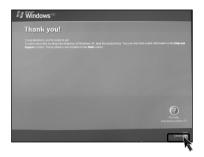

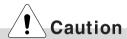

#### **Windows Certificate**

Windows Certificate includes the product number which proves your Windows Operating System is original product.

Please always keep this certificate with you.

The Windows Certificate you have may look different from the picture.

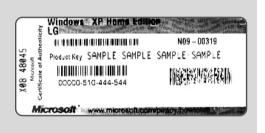